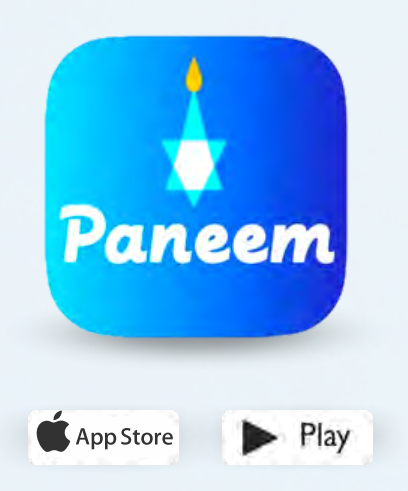

PANEEM maakt de registratie bij de Claims Conference eenvoudiger.

PANEEM wordt gebruikt om de identiteit te bewijzen alsook voor een bewijs van in leven zijn. U kunt uw identiteit nu heel eenvoudig van achter uw pc laten vaststellen, en hoeft geen bewijs van in leven zijn (op papier) aan te vragen, dat te laten waarmerken en terug te sturen naar de Claims Conference.

> PANEEM helpt u uw identiteit sneller te controleren zodat u uw uitkering ook sneller kunt ontvangen.

# **HOUD A.U.B. DE VOLGENDE GEGEVENS BIJ DE HAND:**

**Aanvraagnummer van de Claims Conference en geboortedatum (datum/maand/jaar, 1 december 1940 schrijft u bijvoorbeeld als 01/12/1940).** 

Uw aanvraagnummer (een getal van 7 cijfers) en de geboortedatum die bij ons in het dossier staat, vindt u in de brief waarin wij u verzochten zich te registreren bij PANEEM.

## **Een officieel legitimatiebewijs met foto (een legitimatiebewijs kan een paspoort, rijbewijs, inburgeringscertficaat of green card zijn).**

Een legitimatiebewijs moet de geboortedatum bevatten en kan zelfs worden gebruikt wanneer het is verlopen.

**Mobiele telefoon, tablet of computer, die met internet verbonden is en over een camera beschikt.**

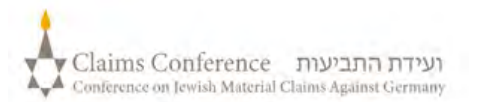

### **GEBRUIK VAN PANEEM OP EEN COMPUTER**

#### **ALS U PANEEM OP EEN COMPUTER GEBRUIKT, HEBT U GEEN APP NODIG**

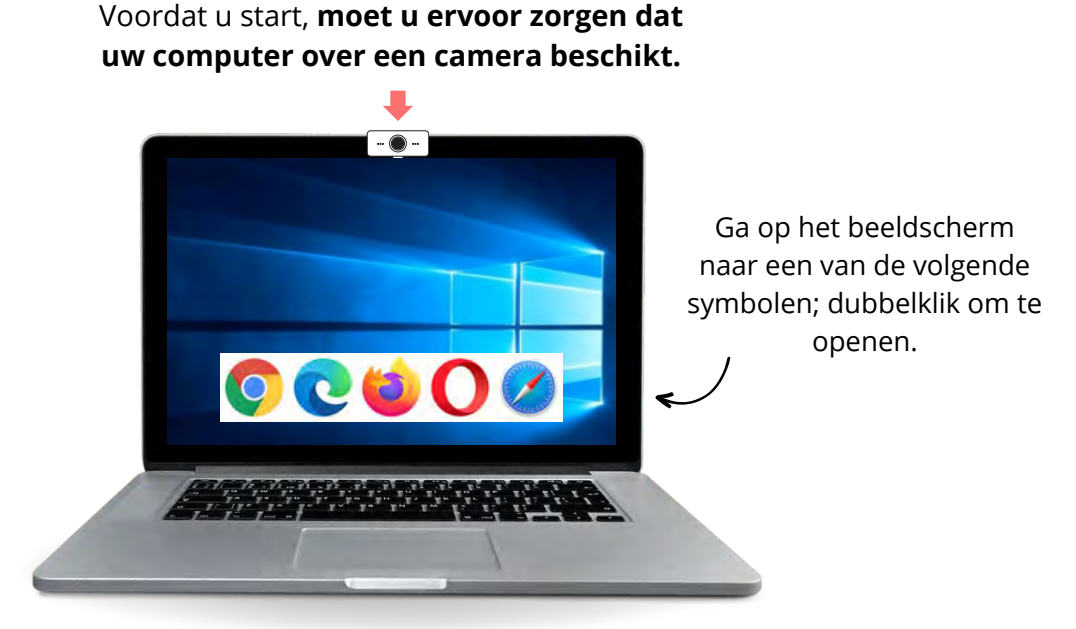

## **STAP 1**

## **Öffnen Sie einen Webbrowser**

Open een webbrowser. Een webbrowser wordt gebruikt voor de toegang tot websites. Hij biedt u de mogelijkheid om te typen en te zoeken naar hetgeen u nodig hebt.

# **STAP 2**

Typ **[paneem.claimscon.org](http://paneem.claimscon.org/)** in de zoekbalk en druk op het toetsenbord op "Enter"

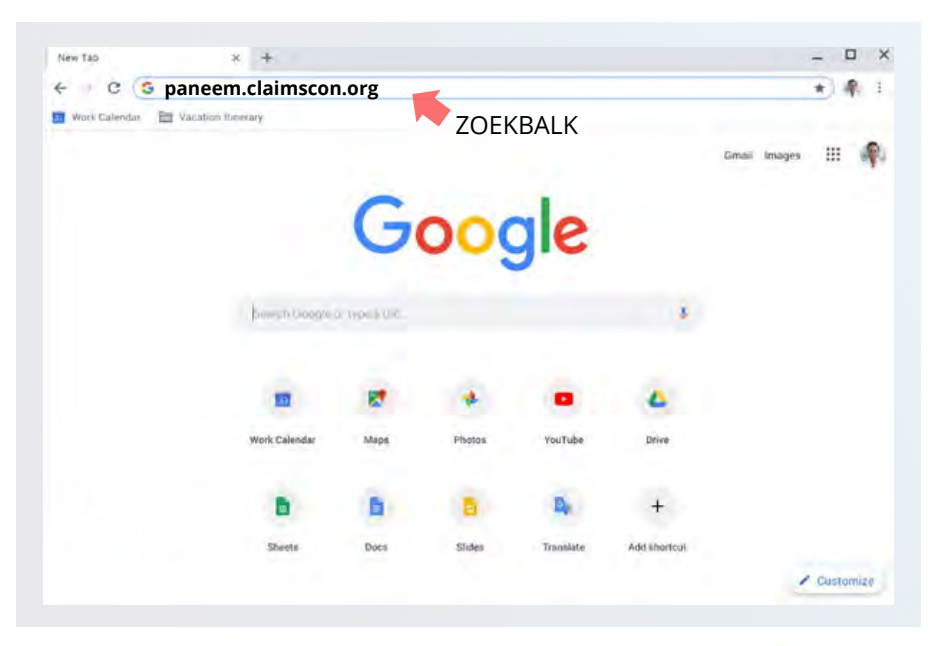

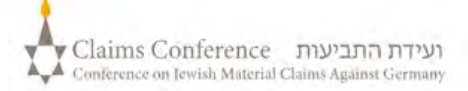

# **INLOGGEN BIJ PANEEM**

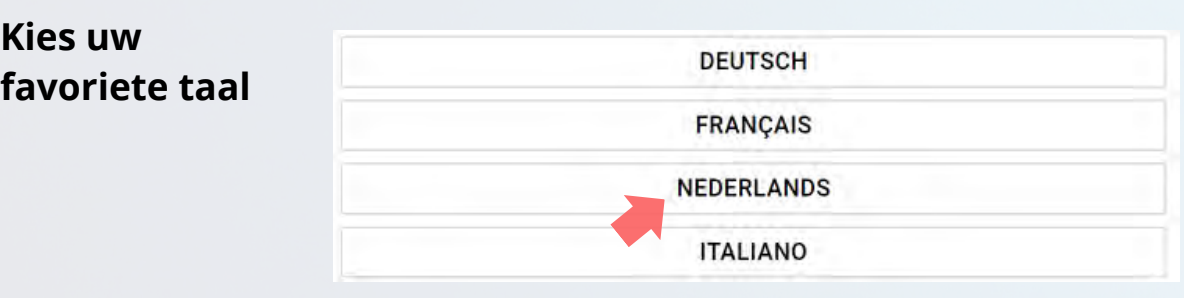

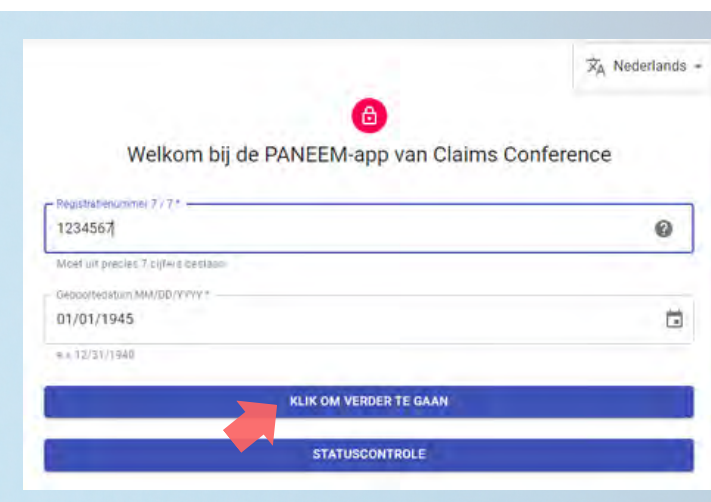

# **STAP 3**

- aanvraagnummer van 7 cijfers van de Claims Conference
- Geboortedatum (datum/maand/jaar) 1 december 1940 schrijft u bijvoorbeeld als 12/01/1940)
- Klik op de toets "Click to continue"

ועידת התביעות Claims Conference Conference on Jewish Material Claims Against Germany

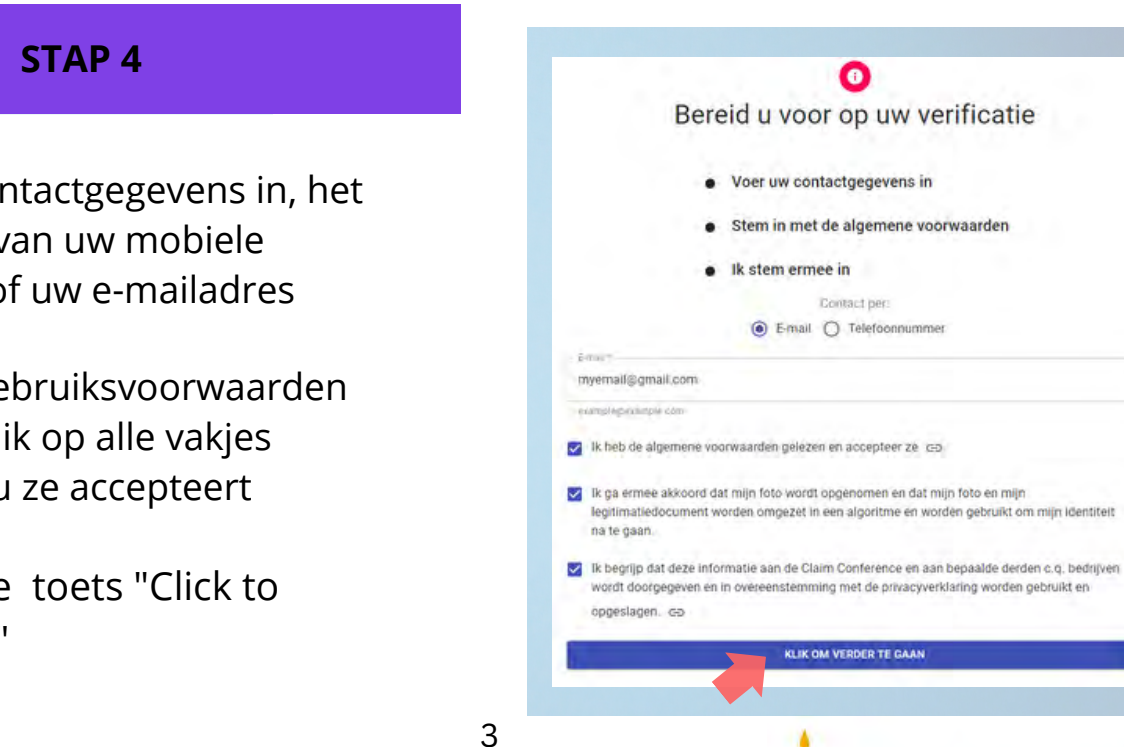

- Vul uw contactgegevens in, het nummer van uw mobiele telefoon of uw e-mailadres
- Lees de gebruiksvoorwaarden door en klik op alle vakjes wanneer u ze accepteert
- Klik op de toets "Click to  $\bullet$ continue"

# **EEN FOTO VAN UZELF MAKEN**

# **STAP 5**

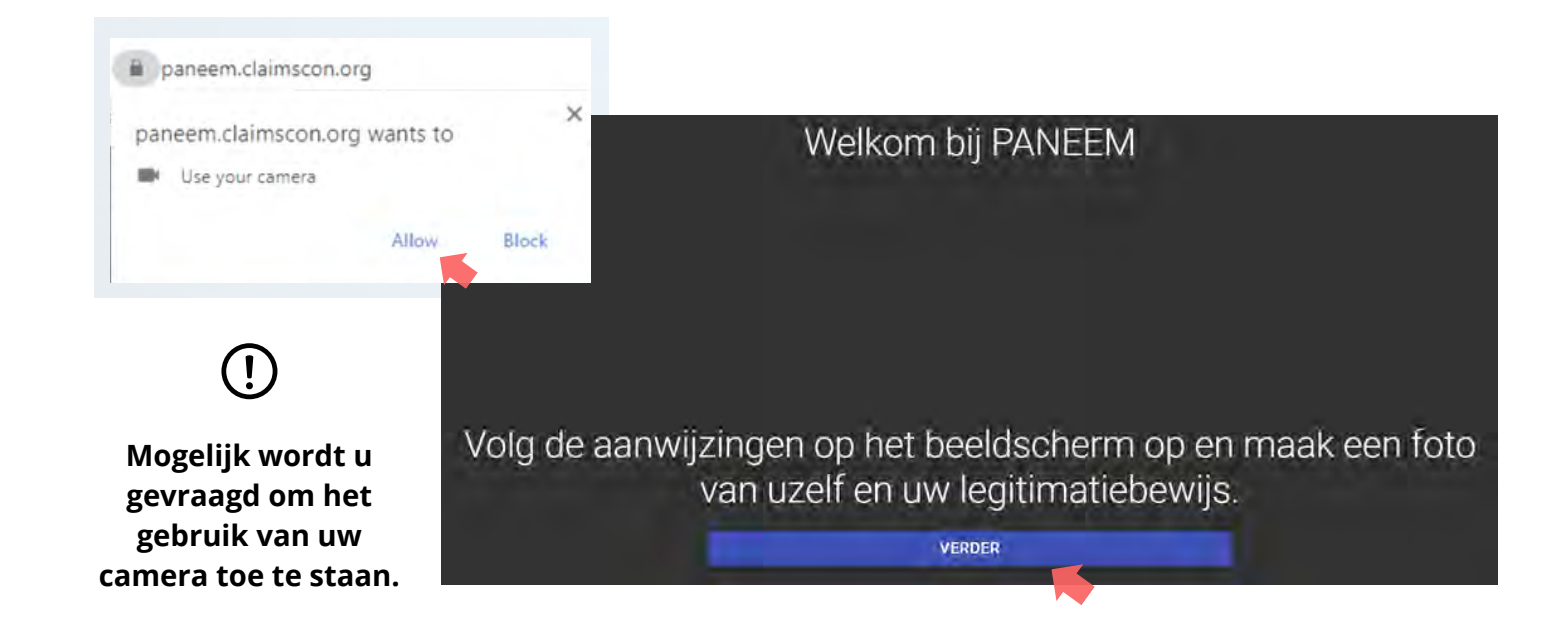

### **TIPS**

- Verwijder alles wat uw gezicht bedekt, bijv. een hoed/bril of een mondkapje.
- Plaats uw gezicht in het ovale kader.
- Klik op MAAK EEN FOTO. en maak een  $\bullet$ foto van uzelf.

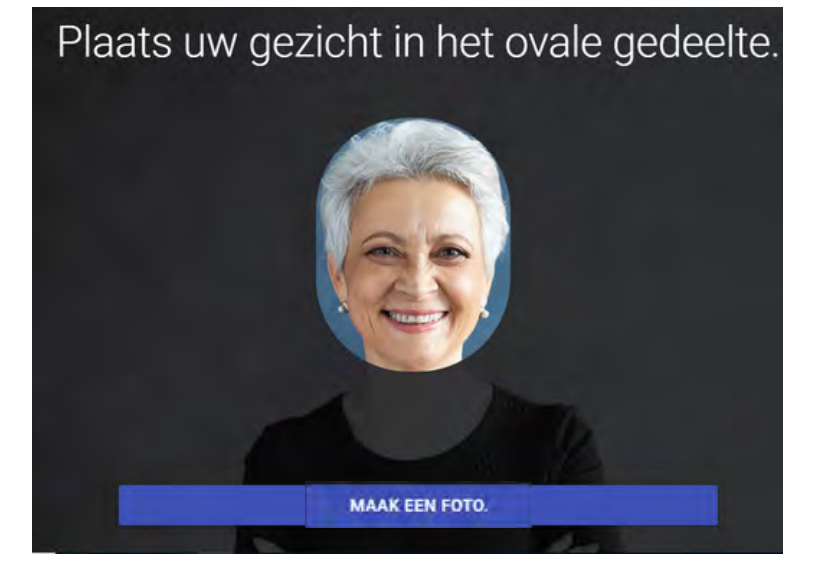

Op de foto mag alleen uw gezicht te zien zijn. Houd uw officiële legitimatiebewijs niet in uw hand tijdens het maken van de foto.

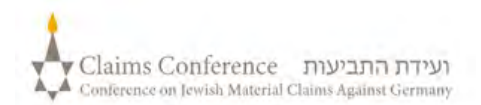

## EEN FOTO VAN UW LEGITIMATIEBEWIJS MAKEN

**DEZE STAP KUNT U OVERSLAAN ALS U ZICH IN HET VERLEDEN AL MET SUCCES HEBT GEREGISTREERD VOOR PANEEM, GA NAAR STAP 7**

#### **STAP 6**

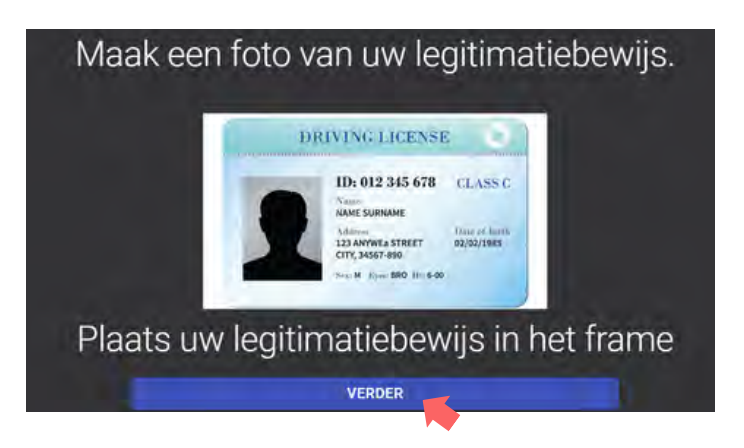

Wanneer u zich in het verleden al met succes hebt geregistreerd voor PANEEM hoeft u voor het bewijs alleen een foto van uzelf te maken, omdat uw legitimatiebewijs zich al in ons dossier bevindt.

#### **TIPS**

- Zorg ervoor dat het hele document in het frame is afgebeeld.
- Op het document moeten uw foto en uw geboortedatum te zien zijn. Wanneer uw geboortedatum alleen maar op de achterkant van het document staat, maakt u eerst een foto van de voor- en dan van de achterkant.
- Houd uw vingers niet boven het document.
- Leg het document op een vlak oppervlak om de foto te maken.
- Controleer of de foto niet te donker of te licht is en de tekst leesbaar is. Zorg er a.u.b. ook voor dat er geen lichtreflexen ontstaan en de foto niet onscherp is.
- Controleer de foto na de opname. Als u niet tevreden bent met de foto, klikt u op Opnieuw of klikt u op Verzenden als u tevreden bent met de kwaliteit van de afbeelding.

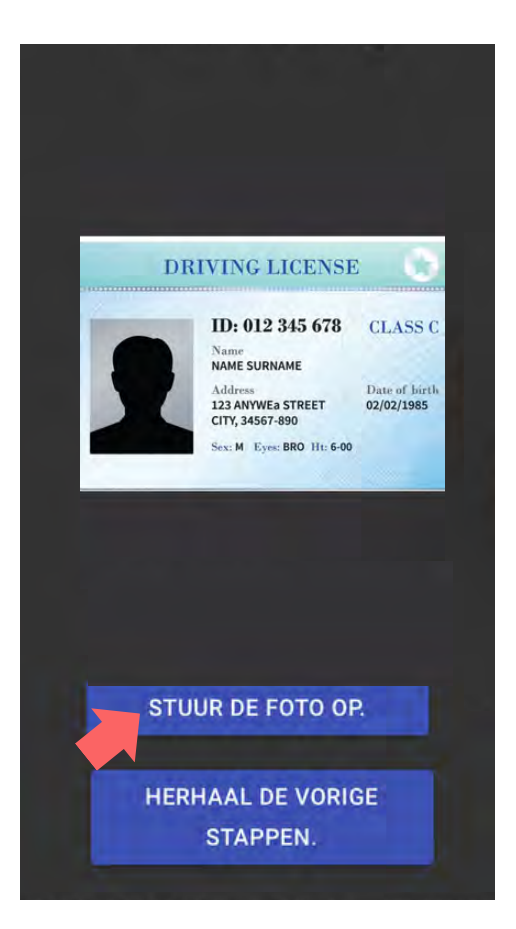

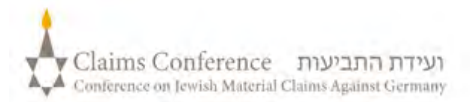

Zodra het document is gescand, verschijnt de mededeling dat het proces is voltooid. Nu zal het systeem uw bewijs bewerken.

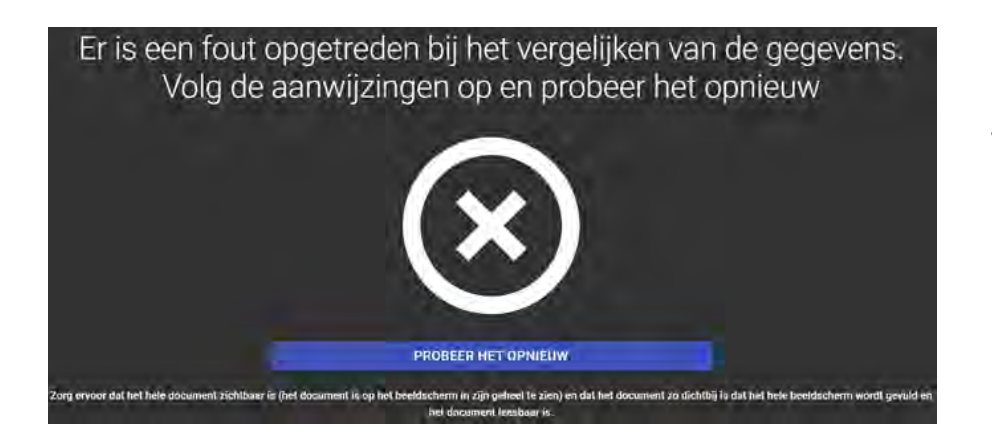

## **FOUTMELDING**

**Wanneer PANEEM niet in staat is om foto's te valideren,** verschijnt er een foutmelding en wordt u verzocht opnieuw een foto van uzelf en een foto van uw legitimatiebewijs te maken.

**STAP 7**

Aan u wordt gevraagd of zich op de achterkant van uw legitimatiebewijs gepersonaliseerde informatie bevindt.

Wanneer het antwoord "**NEE**" is, sluit u de PANEEMverificatieprocedure af.

Als het antwoord "**JA**" is, maakt u een foto van uw document door dezelfde stappen te volgen als op pagina 5

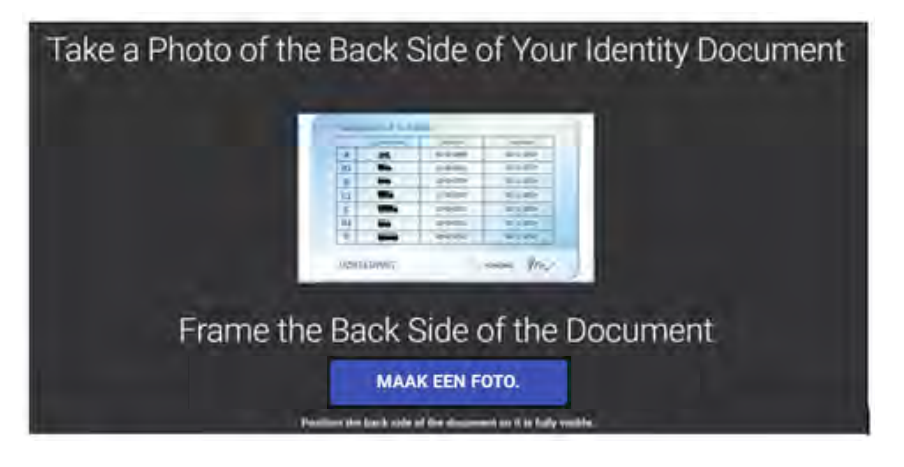

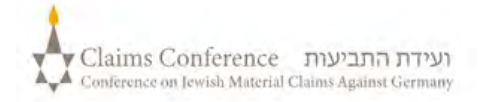

# **AFSLUITING VAN DE PROCEDURE**

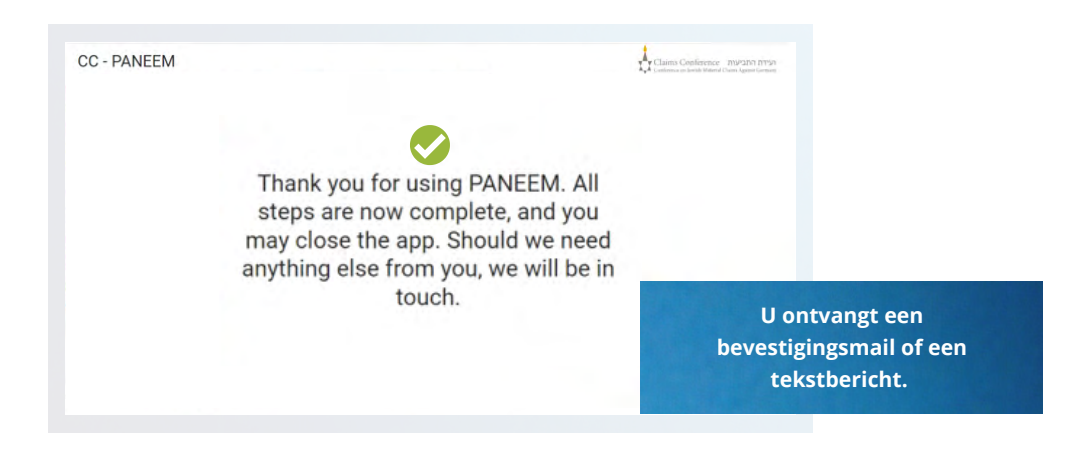

#### **DE BEVESTIGING ZAL EEN VAN DE CONTROLESTATUSSEN VAN PANEEM AANGEVEN.**

#### **Als de resultaten worden bevestigd: 1**

"U hebt uw PANEEM-verificatie met succes afgesloten. Geen verdere actie nodig."

**2**

**3**

### **Als resultaten "PENDING REVIEW":**

"Wij hebben uw PANEEM-verificatie ontvangen; ze wordt momenteel gecontroleerd."

### **Als de resultaten niet worden bevestigd:**

- SMS "PANEEM was niet in staat om uw identiteit te controleren: ga opnieuw naar **[paneem.claimscon.org](http://paneem.claimscon.org/)** om uw aanvraag te voltooien."
- E-mail Goedendag, met deze mail verzoeken wij u vandaag om uw identiteit opnieuw te bewijzen door gebruik te maken van ons online-controlesysteem PANEEM: neemt u het ons niet kwalijk dat wij het opnieuw vragen, maar wij waren bij de eerste poging niet in staat om uw identiteit te controleren. Mocht u nog vragen hebben, dan zullen wij u graag verder helpen. U kunt een e-mail sturen naar een van de hierna genoemde bureaus.

# **U hebt hulp nodig?**

#### **Europa:**

Email: [A2-HF-CEEF2@claimscon.org](mailto:A2-HF-CEEF2@claimscon.org) Tel: +49 69 970 7010

"You have successfully completed your verification through PANEEM. **Israël en de voormalige Sovjet-Unie:** +972-(3)-519-4400 **(Tel Aviv uit Israël)** 03-519-4400 Email: [infodesk@claimscon.org](mailto:infodesk@claimscon.org)

**Verenigde Staten en alle andere landen::** Tel: +1-646-536-9100 Email: [info@claimscon.org](mailto:info@claimscon.org%C2%A0)

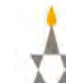

7

**Nadat gebruikers het registratienummer en de geboortedatum hebben ingevoerd, kunnen ze hun controle voortzetten of de PANEEM-status controleren**

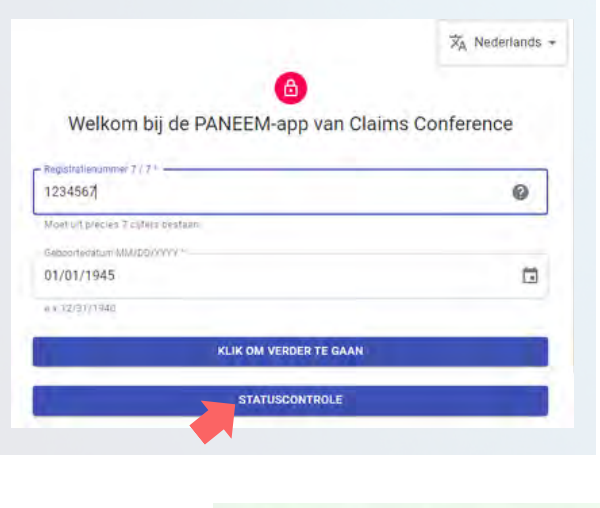

**Zo wordt de PANEEM-status aangegeven:**

○ U moet een Paneem-registratie uitvoeren.

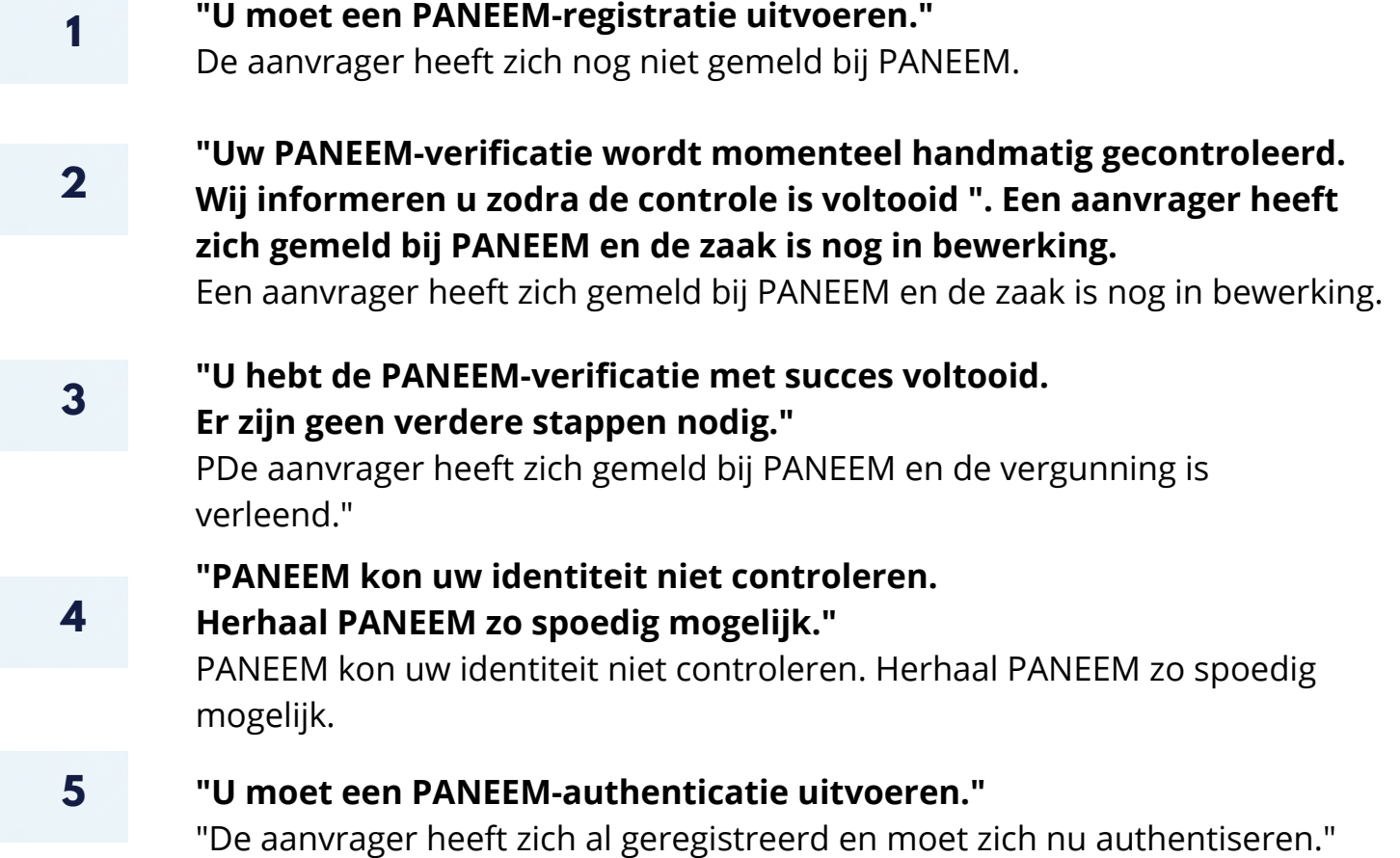

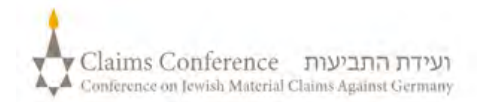